# GovOnline Quick Reference Guide

### New to GovOnline System?

To get started on using the GovOnline system:

- You would need to <u>establish a user account</u> first (for more details, please see "Quick Reference Guide to Common Tasks - (A)" below)
- Once the account is created, a randomly generated <u>password</u> will be emailed to you
- You can then <u>log in to GovOnline</u> by using your designated user name with the password you received in your email
- Once logged in to the GovOnline system, you can <u>change the system</u> <u>generated password</u> to one you prefer
- Reference the <u>Quick Reference Guide</u> section to learn more about some of the more commonly performed tasks offered by the GovOnline system

### What can GovOnline System do for you?

- Submit permit applications online
- Pay fees online
- Make inspection requests online
- Check application statuses online
- Print out permits or certificates online
- Receive email notifications of any application status changes
- Receive email notifications of any inspection requests
- Receive email notifications of inspection results

### Extra Benefits to Contractors (For Contractors only)

- Add additional sub-contractors at any time to a contractor's profile
- The added sub-contractors can then be selected (via a drop-down list) when filling out the application form
- If the sub-contractor is defined as the **default sub-contractor**, the sub-contractor information will be automatically populated when filling out the application form

### **Quick Reference Guide to Common Tasks**

- A. To create a new user account
- B. <u>To change your password</u>
- C. <u>To create and use sub-contractor information</u> (For Contractor only)
- D. <u>To submit an application</u>
- E. To make an inspection request

- A. To create a new user account :
  - I. Click on "Create a new account"

| Public Login                                                  |  |
|---------------------------------------------------------------|--|
| User name                                                     |  |
| Password                                                      |  |
| Login                                                         |  |
| Weed more help?                                               |  |
| ② Create a new account                                        |  |
| Forgot your login user name or<br>password?                   |  |
|                                                               |  |
| Release Date: December 08, 2011<br>Version: 1.1011.1208.32947 |  |

## II. Enter required information on "Create Account" screen

| Create Account                          |                                     |                                        |  |  |
|-----------------------------------------|-------------------------------------|----------------------------------------|--|--|
| For public user to create user a        | account. (*) Denotes a require      | d field.                               |  |  |
| General Information                     |                                     |                                        |  |  |
| If you want to receive SMS mes          | sages through a mobile phor         | ne, please input your mobile phone No. |  |  |
| ★ First Name:<br>John<br>Business Name: | ★ Last Name:<br>Doe<br>Job Title:   | ★ UserName:<br>JohnDoe                 |  |  |
| business name:                          | Job Title:                          |                                        |  |  |
| * Address Line 1:<br>123 Main Street    | Address Line 2                      | 2:                                     |  |  |
|                                         |                                     | * Zip:                                 |  |  |
| DemoCity Un                             | ited States 💌 NJ 💌                  | 99999                                  |  |  |
| * Primary Phone Number:<br>9999999999   | Mobile Phone Number:<br>99999999999 | Mobile Provider:                       |  |  |
| Fax Number:                             | * Email:                            | ATT Wireless                           |  |  |
| 9999999999                              | John_Doe@MyMail.com                 | Sprint PCS                             |  |  |
| want to receive SMS r                   | nessages through a mobile           | T-Mobile<br>P Verizon                  |  |  |
| Back To Login Next >>                   |                                     |                                        |  |  |

Note: a. An asterisk (\*) denotes a required information field.

- b. All mobile device information is required to receive SMS messages
- c. User name will be the ID used to log into GovOnline system

### III. Select all Applicable "Account Type" - Only applicable to Hoboken Parking Permit users

Parking permits and other products for sale at the Hoboken Parking Utility are made available based on an individual's relation to the city as a Resident, Business Owner, Employee, or Visitor. Please select the most applicable "Account Type" option(s).

| reate  | an Account                                                                                                    |
|--------|----------------------------------------------------------------------------------------------------|
| Please | complete the following form to create an account with the Hoboken Parking Utility                                                                                                    |
|        |                                                                                                    |
| ccoun  | it Type (check all that apply)                                                                                                    |
| arking | permits and other products for sale at the Hoboken Parking Utility are made available based (                                                                                             |
|        | live in Hoboken. I have a NJ driver's license. I have a Hoboken address on my license. I d                                                                                                |
|        | live in Hoboken. I have a NJ driver's license. I have an address change decal affixed to m                                                                                                |
|        | live in Hoboken. I do not have a Hoboken address on a New Jersey license. (Agency app                                                                                                    |
|        | own a business based in Hoboken. (Agency approval required)                                                                                                    |
|        | am a "responsible officer" of a business based in Hoboken. (Agency approval required                                                                                                    |
|        | am an employee of a business based in Hoboken (Agency approval required)                                                                                                    |
|        | am a visitor or guest in Hoboken. I do not live, own a business, or work in Hoboken                                                                                                    |
| Pro    | ovide Supporting Documents                                                                                                    |
|        | ase use the list below to select the appropriate document name and then upload the require<br>mera, please be sure documents legible. If you do not have or do not wish to upload documer |
| File I | Name:                                                                                                    |
| _      |                                                                                                    |
| Attac  | chment Delivery Method: 💿 Online 🔘 Mail-in 🔘 Present at HPU/City Hall                                                                                                    |
| Pleas  | se select a file from your local PC: 🕜                                                                                                    |
|        | Browse                                                                                                    |
| File [ | Description:                                                                                                    |
|        | ABC                                                                                                    |
|        | -                                                                                                    |
|        |                                                                                                    |

**Please note:** depending on what "Account Type" option(s) you selected, appropriate required document(s) will need to be included in your account application. You may use scanned copies or images taken with a camera for this purpose. If using a cell phone camera, please be sure documents legible. If you do not have or do not wish to upload documents electronically, you may mail in or provide copies to HPU at our offices in City Hall. Our address is **94 Washington Street, Hoboken, NJ 07030**.

### IV. Select whether applicant is Home Owner or Contractor - Only applicable to Construction Permit users

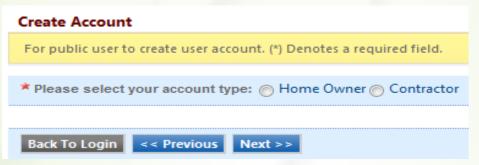

Note: Contractor will be able to enter and reuse sub-contractor information.

# V. Contractor information - Complete this section ONLY If you are a contractor

a) Fill in contractor information

| Create Account                     |                                                                       |             |                 |          |        |
|------------------------------------|-----------------------------------------------------------------------|-------------|-----------------|----------|--------|
| For public user to create user a   | For public user to create user account. (*) Denotes a required field. |             |                 |          |        |
|                                    |                                                                       |             |                 |          |        |
| * Please select your account       | type: 🔘 Ho                                                            | ome Owner 🎯 | Contractor      |          |        |
| Principal Contractor               |                                                                       |             |                 |          |        |
| First Name:                        | Last Name                                                             | 9:          |                 |          |        |
| John                               | Doe                                                                   |             |                 |          |        |
| Business Name:                     |                                                                       |             |                 |          |        |
| ABZ Co.                            |                                                                       |             |                 |          |        |
| * Address:                         |                                                                       | * City:     |                 | * State: | * Zip: |
| 123 Main Street                    |                                                                       | Hazlet      |                 | NJ 💌     | 07733  |
| * Phone Number:                    | Fax Numbe                                                             | er:         | * Email:        |          |        |
| 9999999999                         |                                                                       |             | JohnDoe@ABZ.com |          |        |
| Federal Employer ID No.: 9         | 9999999999                                                            |             |                 |          |        |
|                                    |                                                                       |             |                 |          |        |
| Principal Contractor License       |                                                                       |             |                 |          |        |
| Please click the "+" to add a lice | ense.                                                                 |             |                 |          |        |
| icense Detail                      |                                                                       |             |                 |          |        |
| Back To Login << Previous          | s Next >>                                                             |             |                 |          |        |

### b) Click "+" icon to add contractor's license information.

| Pr | incipa  | al Contractor License List     |               |                 |                                                                                              |   |
|----|---------|--------------------------------|---------------|-----------------|----------------------------------------------------------------------------------------------|---|
| PI | ease cl | lick the "+" to add a license. |               |                 |                                                                                              |   |
|    |         |                                |               | License Detail  |                                                                                              |   |
|    | ×       | * License No.:                 |               | ★ License Type: |                                                                                              | • |
|    |         | Issued Date:                   | Expired Date: |                 | Electrical Contractor<br>Fire Protection Contractor                                          |   |
|    |         |                                |               |                 | General Building Contractor<br>General Engineering Contractor<br>Home Improvement Contractor |   |
| E  | Back To | Login << Previous Ne           | xt >>         |                 | Plumbing Contractor                                                                          |   |

### VI. Click Next to set up security questions

# Create Account

| For public user to create user account. (*) Denotes a required field.                                |
|----------------------------------------------------------------------------------------------------|
| Security Questions                                                                                   |
| All following security questions need to be answered for later application submission purpose.       |
| Question 1:<br>What is the first and middle name of your oldest sibling? -<br>Answer:<br>Question 2: |
| what is your favorite book?                                                                          |
| Answer:                                                                                              |
| Question 3:<br>what is the name of the hospital where you were born?                                 |
| Answer:                                                                                              |
| Question 4:                                                                                          |
| what is your best friend's last name?                                                                |
| Answer:                                                                                              |
| Question 5:                                                                                          |
| what is the last name of your favorite teacher?                                                      |
| AllSWCI.                                                                                             |
|                                                                                                    |
| Back To Login << Previous Next >>                                                                    |

## VII. Verify picture and then create account

| Picture Verification                                                               |
|------------------------------------------------------------------------------------|
| Enter the characters you see in the picture (case sensitive).<br>and sending spam. |
| xz VCe 3                                                                           |
| * Enter the characters you see:                                                    |
| xzWCe3                                                                             |
| Back To Login << Previous Create Account                                           |

# VIII.Once the "Create Account" button is clicked, the user account will be created

- A randomly generated password will be emailed to you
- Log in to GovOnline by using the user name and password to customize the password immediately

# **B.** <u>To change your password</u>:

I. Click on "My Profile" and then select "Password/PIN"

| <b>GovOnlin</b>            | E                                                                                                    |
|----------------------------|----------------------------------------------------------------------------------------------------|
| Home Application Inspectio | eService My Profile                                                                                                    |
| Profile Management         | My Profile > Profile Management > Basic Information<br>General Information Address Information Contractor Infomation<br>To verify and update your basic user information below as needed. |
| Security Question          | * Denotes a required field                                                                                                    |
|                            | * First Name:     M.I.: * Last Name:       Roger     Yang       Company:     Job Title:                                                                                                   |
|                            | Primary Phone Number:     Mobile Phone Number:     Mobile Provider:       7324546738     7329866963     ATT Wireless                                                                      |
|                            | Fax Number: * Email:<br>Roger_Yang@enfotech.com                                                                                                    |
|                            | Do you want to receive SMS messages through a mobile phone?                                                                                                    |

II. Key in old password, new password and confirm it

| <b>GovOni</b>         | LINE                                                                                                    |
|-----------------------|----------------------------------------------------------------------------------------------------|
| Home Application Insp | ection eService My Profile                                                                                                    |
| Profile Management    | My Profile > Profile Management > Password and PIN     My Password Information My PIN Information     Change your password.     To change your password, enter old password then new password. New password will be emailed to the account's email address. Password is case sensitive.     * Denotes a required field |
|                       | Change Password If you don't need to change your password, please leave it blank. Old Password: New Password: Confirm New Password: Save Password                                                                                                    |

# C. <u>To create and use sub-contractor information</u> : (For Contractors only)

I. Once log into GovOnline system:

- 1. Click on "**My Profile**" and then
- 2. Click on "Contractor Information"

| Gov Onlin                   |                                                                                                    |
|-----------------------------|----------------------------------------------------------------------------------------------------|
| Home Application Inspection | eService My Profile                                                                                                    |
|                             | Boundary Profile         My Profile > Profile Management > Basic Information         General Information         To verify and update your basic user information below as needed.         * Denotes a required field         General Information         * First Name:         MJ.:         * Last Name:         Roger         Yang         Company:         Job Title:         Primary Phone Number:         Mobile Phone Number:         Mobile Phone Number:         Fax Number:         * Email:         Roger_Yang@enfotech.com         Ø         Do you want to receive SMS messages through a mobile phone? |

### II. To add sub-contractor information:

- 1. Click on "Sub Contractor" and then
- 2. Click on "Add Contractor" button to add sub-contractor

| ly Fronie > Fronie Mar       | agement > I    | Basic Informat | tion             |                         |                                             |                    |                                                |
|------------------------------|----------------|----------------|------------------|-------------------------|---------------------------------------------|--------------------|------------------------------------------------|
| General Information          | Addres         | s Information  | Contractor Infom | ation                   |                                             |                    |                                                |
| Principal Contrac            | or Sub         | Contractor     |                  |                         |                                             |                    |                                                |
| Enter the Sub o              |                |                | be verified.     |                         |                                             |                    |                                                |
| Sub Contracto                | r License L    | ist            |                  |                         |                                             |                    |                                                |
|                              |                |                |                  |                         |                                             |                    |                                                |
| 1 - 1 of 1 iter              | n(s)           |                |                  |                         |                                             |                    |                                                |
| 1 - 1 of 1 iter<br>View/Edit | n(s)<br>Remove | Status         | License No.      | Expired Date            | License Type                                | Is Default?        | Contractor                                     |
|                              |                | Status         | License No.      | Expired Date 04/28/2011 | License Type<br>General Building Contractor | Is Default?<br>Yes | Contractor<br>ABZ Home Improvement(Roger Yang) |
|                              | Remove         |                |                  |                         |                                             |                    |                                                |

Note: The principal contractor will be the default subcode sub-contractor.

# III. Key in sub-contractor's license number to select the sub-contractor from existing list

| General Information Add               | Select Contractor License                                                                                                  |
|---------------------------------------|----------------------------------------------------------------------------------------------------|
| Principal Contractor S                | Search existing Contractor License based on entered License No., you can select if found otherwise you can create new one. |
| Enter the Sub contracto               | * License No.:                                                                                                    |
| Sub Contractor Licens                 | Contractor Info                                                                                                    |
| 1 - 1 of 1 item(s)<br>View/Edit Remov | Business Name: First Name: Last Name:                                                                                      |
|                                       | Address City Jack Zip.                                                                                                    |
| Add Contractor                        | * Phone Number: Mobile Phone Number: Mobile Provider:                                                                      |
| Save                                  | Fax Number: * Email:                                                                                                    |
|                                       | I want to receive SMS messages through a mobile phone.                                                                     |
|                                       | Federal Employer ID No.: * Status: Active 💌                                                                                |
|                                       | License List                                                                                                    |
|                                       | Please click the "+" to add a license.                                                                                     |
|                                       |                                                                                                    |
|                                       | Save Cancel                                                                                                    |

### *IV.* If sub-contractor does not exist in the system:

- 1. Key in sub-contractor information.
- 2. Click the "+" icon to add sub-contractor's license information.
- 3. Repeat the same procedure until all desired sub-contractors are all added.
- 4. Make sub-contractor as **default contractor** to be automatically selected when submitting applications.

| Business Name:                                                                                                    | First Name:                          |              | Last Name | e:              |          |  |
|----------------------------------------------------------------------------------------------------|--------------------------------------|--------------|-----------|-----------------|----------|--|
| oe, the Plumber                                                                                                    | Joe                                  |              | Doe       |                 |          |  |
| Address:                                                                                                    |                                      | * City:      |           | * State:        | * Zip:   |  |
| 222 Main Street                                                                                                    |                                      | MyCity       |           | NJ 💌            | 99999    |  |
| Phone Number:                                                                                                    | Mobile P                             | hone Number  | : Mob     | ile Provide     | er:<br>▼ |  |
| ax Number:                                                                                                    | * Email:                             | @MyMail.com  |           |                 |          |  |
| ederal Employer II                                                                                                    |                                      | through a mo |           | e.<br>s: Active | •        |  |
| ederal Employer II                                                                                                    | ) No.:                               | through a mo |           |                 |          |  |
| Federal Employer II                                                                                                    | ) No.:                               | through a mo |           |                 |          |  |
| ederal Employer II                                                                                                    | ) No.:                               |              |           |                 | •        |  |
| ederal Employer II                                                                                                    | ) No.:<br>dd a license.<br>License D |              |           |                 |          |  |
| I want to receive<br>rederal Employer II<br>ense List<br>ase click the "+" to an<br>2<br>2<br>8<br>8<br>8<br>9<br>8<br>9<br>8<br>9<br>8<br>9<br>8<br>9<br>8<br>9<br>8<br>9<br>8<br>9 | D No.:<br>dd a license.<br>License D | etail        |           |                 | •        |  |
| ederal Employer II<br>ense List<br>ase click the "+" to an<br>2<br>Is Default?                                                                                                    | D No.:<br>dd a license.<br>License D | etail        |           |                 |          |  |
| ederal Employer II<br>ense List<br>ase click the "+" to a<br>2<br>Is Default?<br>* License No.:                                                                                      | D No.:<br>dd a license.<br>License D | etail        | * Statu:  |                 |          |  |

# D. To submit an application :

I. Once logged into the GovOnline system, click either one of the following links to submit an application

| Home Application Inspection eService IIIy Profile                                                                                                    |                                                    | Helio, Roger             |
|----------------------------------------------------------------------------------------------------|----------------------------------------------------|--------------------------|
| 🚺 New Applications Quick Access                                                                                                    | M Pending Application(s) List                      | 📋 System Quick Access    |
| Construction Code Related Applications                                                                                                    | 2 60 Quick Home Improvement Permit Application     | v                        |
| Quick Home Improvement Permit Application<br>To apply quick permit for Rooling, Salray, Funence, AC, Boller, GaejSlachtic Hot Water<br>Heater and Security Speten, Lighting.                                           | (Roger Yang on 04(24(2011)<br>Cilick here for more | Edit Pending Application |
| Construction Permit Application (coming soon)<br>To apply conduction permit (coming soon)                                                                                                    |                                                    | Subnitted Application(s) |
| Simple License and Permit Applications                                                                                                    |                                                    | () Impection Request     |
| Rental Re-Occupancy Inspection Application (coming soon)<br>To apply for familal the Occupancy Property, the application must be received at least<br>7 bases days prior to expected date of rescapency. (coming soon) |                                                    | Topector Result          |

## *II.* Click the "Apply" button link to select the corresopnding application

| ×) | Application > Applic                          | ation Manager   | ment > Create a | a New Application                              |                              |                      |
|----|-----------------------------------------------|-----------------|-----------------|------------------------------------------------|------------------------------|----------------------|
|    | Click <b>"Apply"</b> but<br>Intermediate draf |                 |                 | plication.<br>t anytime for future submission. |                              |                      |
|    | Keyword:                                      | Ap              | plication Name  | e: Type: (All)                                 |                              |                      |
| -  | Applications<br>1 - 1 of 1 item(s             | )               |                 |                                                |                              |                      |
|    | Apply<br>Online                               | View<br>Form(s) | Instruction     | Application Name                               | Department                   | Туре                 |
|    | Apply                                         | 2               | Þ               | Quick Home Improvement Permit<br>Application   | Uniform Construction<br>Code | Construction<br>Code |

## III. Fill in all permit application information and follow wizard instructions Quick Home Improvement Permit (Application ID: 64)

| * Address 1        | Address 2          |
|--------------------|--------------------|
| * City             | * State * Zip Code |
| Validate Block/Lot | :                  |
| Block Lot          | Qualification Code |
| vner in Fee        |                    |

# E. To make an inspection request (For Construction Permit only):

- I. Once construction permit is issued and construction job is done:
  - 1. Click on "Inspection" menu item.
  - 2. Select items to be inspected (multiple items can be selected simultaneously).
  - 3. Click "Request" button to make inspection request.

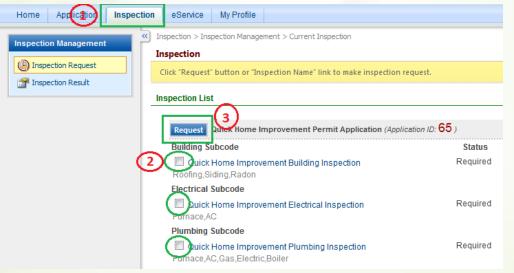

#### II. Select the desired time slot to make inspection request

| . Tin            | ne Slo    | ots Ca   | alend    | ar        |          |          | 2. Tin  | ie Slots of date: M  | onday, Apri | 1 25, 2011            |                    |  |
|------------------|-----------|----------|----------|-----------|----------|----------|---------|----------------------|-------------|-----------------------|--------------------|--|
| < April 2011 >   |           |          |          |           |          | >        | 1 - 3 ( | 1 - 3 of 3 item(s)   |             |                       |                    |  |
| <b>Sun</b><br>27 | Mon<br>28 | Tue      | Wed      | Thu<br>31 | Fri<br>1 | Sat<br>2 |         | Time Slot            | Duration    | Inspection Cat.       | Available<br>Slots |  |
|                  |           |          |          |           | -        |          |         | 9:30 AM ~ 3:00<br>PM | 5.5 hrs     | Building<br>Subcode   | 10                 |  |
| 3                | 4         | 5        | 6        | 7         | 8        | 9        |         | 9:30 AM ~ 3:00<br>PM | 5.5 hrs     | Electrical<br>Subcode | 10                 |  |
| 10               | 11        | 12       | 13       | 14        | 15       | 16       |         | 9:30 AM ~ 3:00<br>PM | 5.5 hrs     | Plumbing<br>Subcode   | 10                 |  |
| 17               | 18        | 19       | 20       | 21        | 22       | 23       |         |                      |             |                       |                    |  |
| 24               | 25        | 26<br>27 | 27<br>28 | 28<br>27  | 29<br>3  | 30       | 3       | Submit Request       | >           |                       |                    |  |
| 1                | 2         | 3        |          | 5         | 6        | 7        |         |                      |             |                       |                    |  |